## **Starbucks Histogram Directions**

- 1. Open up the Starbucks Excel File from the web site: www.houstonhs.scsk12.org/~robinsonm
- 2. Go to: Tools / Data Analysis
- 3. Scroll down and highlight **Histogram** and click **OK**
- 4. Make the Input **B1 to B119** and make the Bin **D3 to D59** ( should look like the example below): Click **OK** when finished.

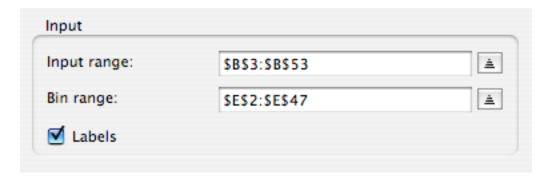

- 5. Go to Insert / Chart
- 6. Select Column and select

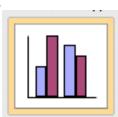

then click **Next** (These should already be chosen for you).

- 7. Click Next for Step 2
- 8. In step 3 decide on a Chart **title** and what should be the category for the **X axis** and **Y axis**. When finished click **Next**.
- 9. In Step 4 save the chart "As new sheet."
- 10. Remove the background, lines, and legend.
- 11. Go to **File / Print** and print out a copy of your chart.
- 12. Go to File / Save As "YourName. Histogram," e.g., robinson. histogram Save the file to a flash drive.